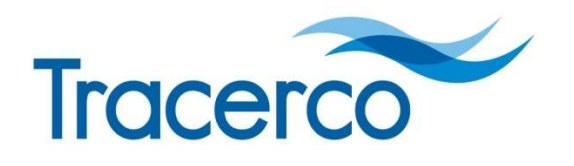

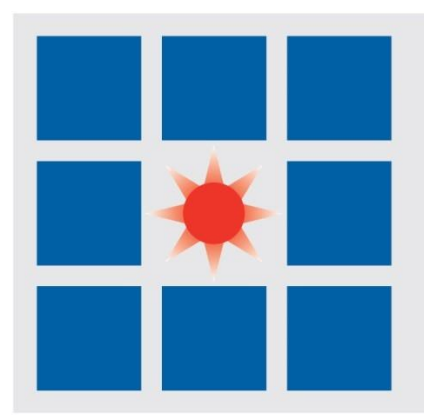

# **User Manual**

## **DoseVision™**

Document reference: MD1246 Rev. B

Date: 16 April 2018

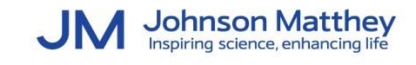

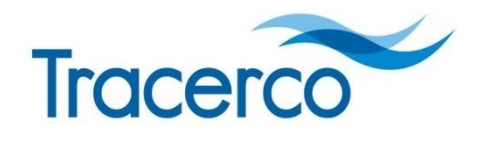

## **Tracerco**

Measurement Technology Centre The Moat Belasis Hall Technology Park Billingham TS23 4ED

Email: [tracerco@tracerco.com](mailto:tracerco@tracerco.com) Web: [www.tracerco.com](http://www.tracerco.com/)

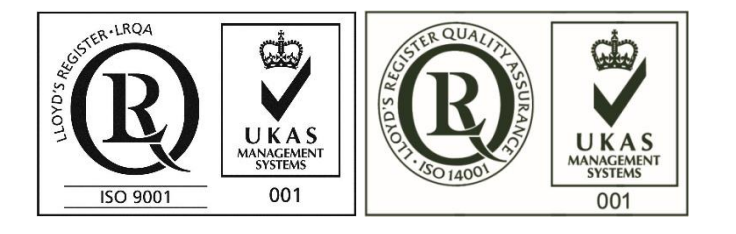

Billingham, UK Tel +44 1642 375500

Abu Dhabi, UAE Tel +971 2 5541672

Kuala Lumpur, Malaysia Tel +603 7803 4622

USA, Pasadena TX, USA Tel +1 281 291 7769

Bergen, Norway Tel +47 55 36 55 40

Perth, Australia Tel +61 8 9209 3905

### **Disclaimer**

Information contained in this publication or as otherwise supplied to Users is believed to be accurate at time of going to press and is given in good faith, but it is for the User to satisfy itself of the suitability of the Product for its own particular purpose. Johnson Matthey plc (JM) gives no warranty as to the fitness of the Product for any particular purpose and any implied warranty or condition (statutory or otherwise) is excluded except to the extent that exclusion is prevented by law. JM accepts no liability for loss or damage (other than that arising from death or personal injury caused by JM's negligence or by a defective Product, if proved) resulting from reliance on this information. Freedom under Patent, Copyright and Designs cannot be assumed.

Copyright © 2018 Tracerco Ltd. All rights reserved.

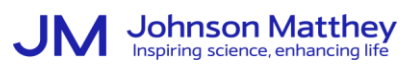

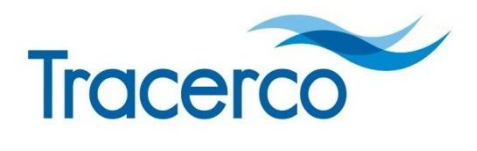

## **Table of Contents**

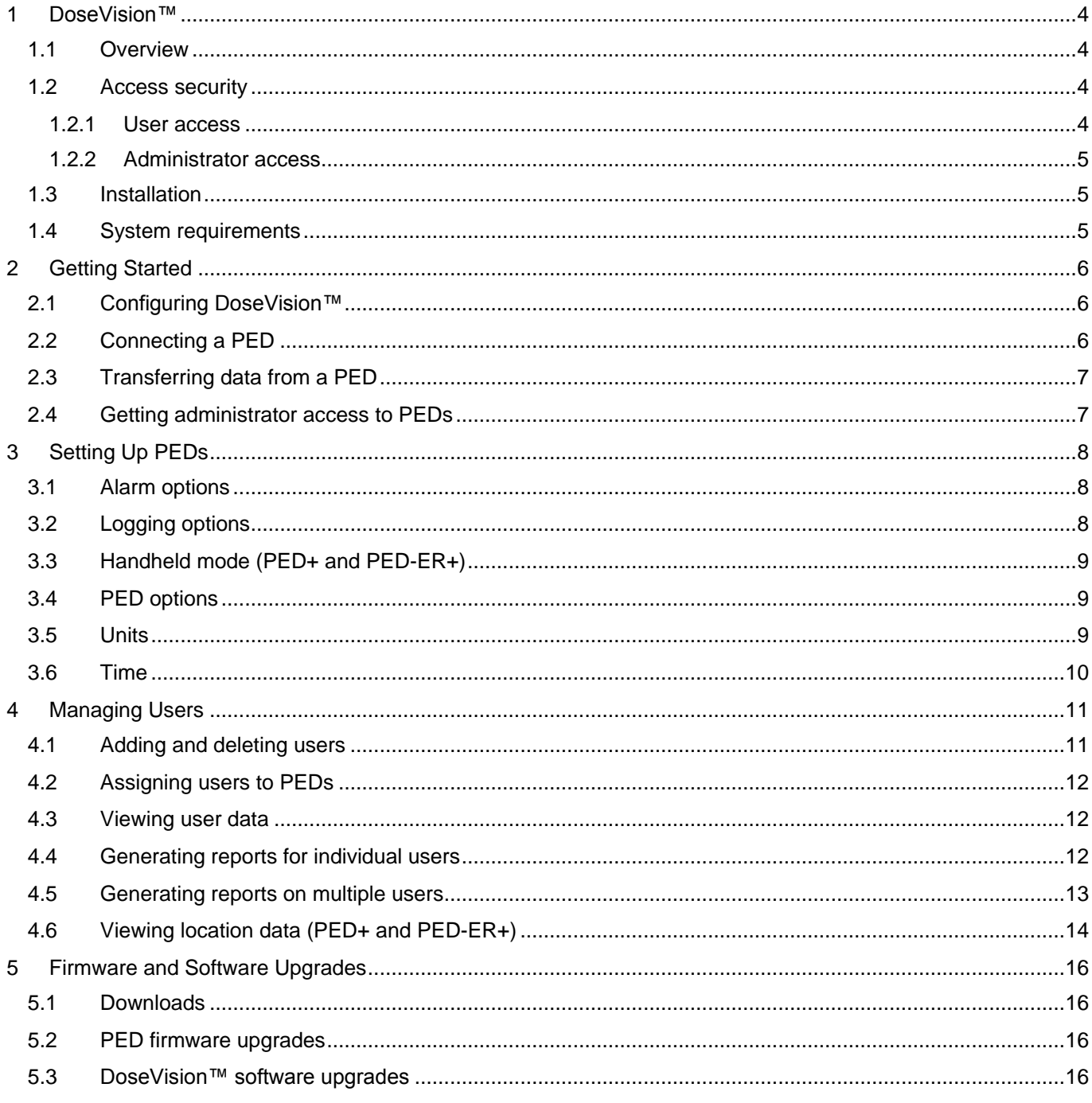

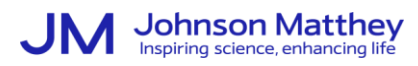

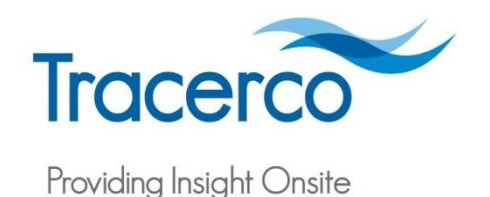

## <span id="page-3-0"></span>1 DoseVision™

## <span id="page-3-1"></span>**1.1 Overview**

DoseVision™ is a Windows application used to transfer dose history data from the Tracerco PEDs to a computer and view the data in graph form. DoseVision™ is also used to change settings, such as alarm settings, and assigning Tracerco PEDs to users. PEDs connect to computers using a dock or directly through micro USB connection.

Use DoseVision™ to perform the following tasks:

- View dose rate, dose and accumulated dose data
- Highlight peak dose rates
- Quick task data viewer
- Data export option and report generation
- Password protection option so that data and alarm levels can be maintained at administration level
- Simple management of PED users
- Easily upgrade of PED firmware.

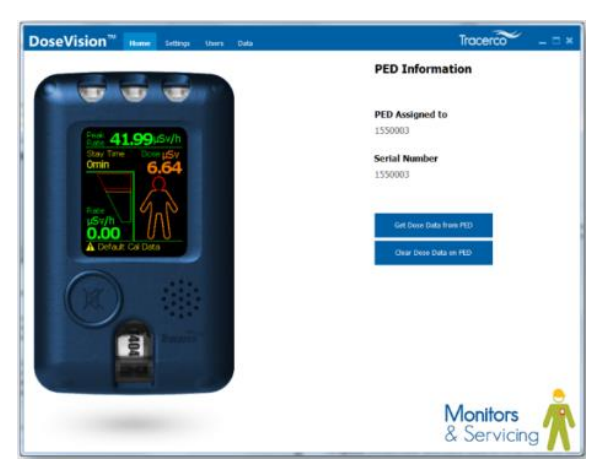

### <span id="page-3-2"></span>**1.2 Access security**

**Attention**: DoseVision™ is usually installed on the computer of a nominated administrator.

Tracerco PEDs are supplied without password protection. For PEDs that are not password protected is in the dock, you can use DoseVision™ to set an administrator password. Note that passwords are associated with PEDs not users.

Subsequent connection of a PED with password protection does not require password entry as the password is cached on the computer. That is, the access security is effectively provided by the PC Windows login. However, if a PED is connected to a different computer, also running DoseVision™, the password is required to gain access to administrator level functions. However, user level functions are still freely accessible.

### <span id="page-3-3"></span>1.2.1 User access

User level access is restricted to the following functions:

- Transferring and viewing current data
- Viewing old data for the assigned user that is stored on the computer

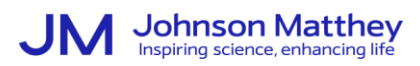

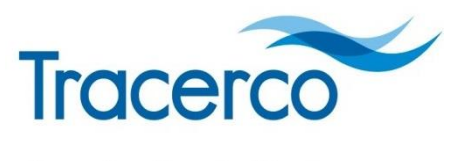

- Changing the data storage folder
- Exporting data
- Changing the data logging mode
- Setting the time zone
- Changing the PED measurement units
- Enabling the handheld mode (PED+ and PED-ER+)
- Enabling the PED options.

## <span id="page-4-0"></span>1.2.2 Administrator access

Administrator level access to docked PEDs is acquired on any computer by entering the password. Administrators can view the password of docked. For example, when the user of a different computer requires administrator access and the password has been forgotten.

In the unlikely circumstances of the administrator computer losing a cached password, Tracerco can provide a pass code that allows the administrator to read the PED password.

## <span id="page-4-1"></span>**1.3 Installation**

The latest version of DoseVision™ can also be downloaded from the Tracerco website [\(www.tracerco.com/software\)](http://www.tracerco.com/software).

**Attention**: PEDs must not be plugged in during installation.

The install program prompts for the following:

#### **Destination location**

Sets the folder with the DoseVision™ files. The default is  $C:\Per{\circ}$  am Files (x86)\DoseVision.

#### **Desktop icon**

Option to install a shortcut on the desktop.

## <span id="page-4-2"></span>**1.4 System requirements**

DoseVision™ runs on a Windows computer and has the following requirements:

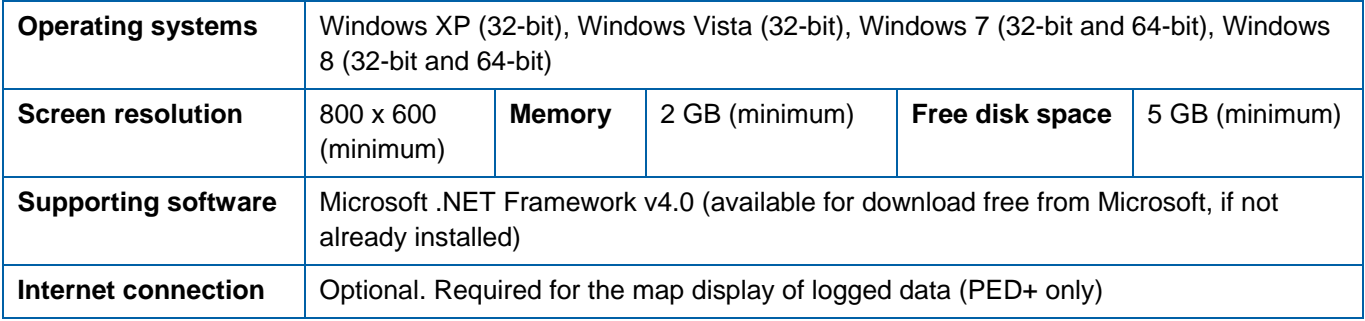

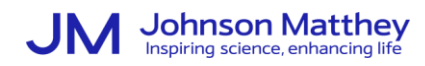

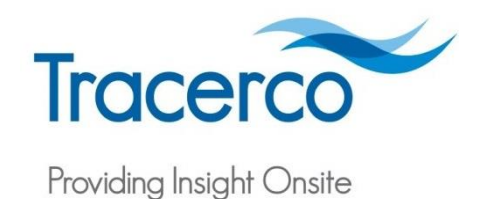

## <span id="page-5-0"></span>2 Getting Started

## <span id="page-5-1"></span>**2.1 Configuring DoseVision™**

Start DoseVision™ and then configure DoseVision™ on the **Settings** page as follows:

#### **Select Data Folder**

Sets the folder used for storing dose history data. To change the folder, click the **Select Data Folder** and select the folder.

**Attention**: By default, the data folder is under the application data AppData folder of the user that first run DoseVision™. If wider access is required for the dose history data, choose a folder with general access.

#### **Language**

Sets the language of DoseVision™.

## <span id="page-5-2"></span>**2.2 Connecting a PED**

**Attention**: Only one PED can be connected to DoseVision™ any time. While connected to a computer, the PED does not measure or record dose data.

Connect a PED to the computer running DoseVision™ as follows:

- 1. For the PEDs except the PED-IS, connect the PED to the computer running DoseVision™ using a USB cable with a micro USB connection.
- 2. For the PED-IS, connect the dock to the computer running DoseVision™ using the USB cable. Then, fit the PED in the dock. Push down until the PED click into place as shown below.

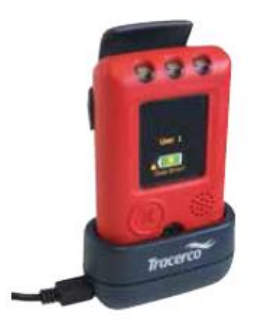

3. On DoseVision™, ensure that the Home page changes from searching mode to displaying the last measured values on the PED readings screen as shown below.

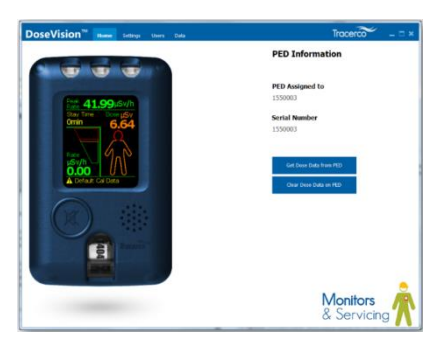

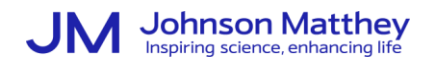

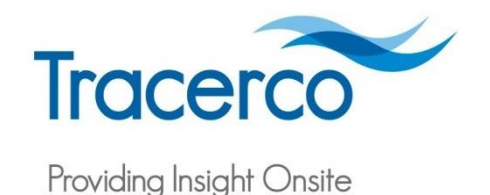

## <span id="page-6-0"></span>**2.3 Transferring data from a PED**

Transfer data from a PED to obtain readings and to free memory as follows:

- To transfer data from a PED, click the **Get Dose Data** button on the home page. The transferred data is saved in the data folder and displayed on the **Data** tab.
- To clear data from a PED, click **Clear Dose Data**. If the data is cleared all unsaved data on the PED is saved to the user folder, the accumulated dose is set to zero, and all logs and tasks on the PED are cleared.

**Attention**: Administrators only can clear data from PEDs.

## <span id="page-6-1"></span>**2.4 Getting administrator access to PEDs**

Get administrator access to PEDs as follows:

- Administrator level access to a PED is acquired on any computer by clicking the **Get Administrator Access** button and entering the password.
- Administrators can view the password of PEDs by clicking the **Show Admin Password** button on the advanced tab. This requires administrator level access and may be used when the user of a different PC requires administrator access and the password has been forgotten.

In the unlikely circumstances of the administrator computer losing a cached password, Tracerco can provide a pass code that allows the administrator to read the PED password. Click on the **Get Forgotten Password** button and follow the instructions.

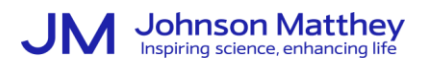

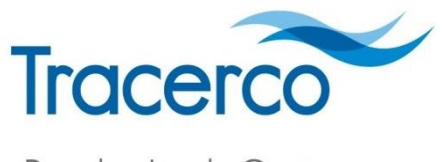

**Alarm Options** ◯ 2 Dose Alarms ● 4 Dose Alarms V Alarm Messages **Yellow Dose Alarm Level** 

## <span id="page-7-0"></span>3 Setting Up PEDs

Set up PEDs on the **Settings** page of DoseVision™. After changing the settings, click the button **Apply**.

## <span id="page-7-1"></span>**3.1 Alarm options**

Set up the alarm options, as shown on the right, as follows:

#### **2 or 4 dose alarms**

Option for two or four alarms. If fewer alarms are required, set two or more alarms to the same level.

#### **Alarm messages**

**PED+ and PED-ER+**. Option to display pop-up messages when an alarm triggers.

#### **Dose alarm levels**

Two or four alarm levels. For four dose alarm levels for the yellow, amber, red and crimson. If, for example, three alarm levels area required, set the red and crimson alarms to the same value.

If the **Alarm messages** option is selected, click on the message icon  $\left|\mathbf{F}\right|$  and enter the pop-up message for each alarm level.

#### **Dose rate alarm levels**

Amber and red dose rate alarm levels. If only a red alarm is required, set the amber and red alarms to the same value.

If the **Alarm messages** option is selected, click on the message icon  $\left|\mathbb{F}\right|$  and enter the pop-up message for each alarm level.

## <span id="page-7-2"></span>**3.2 Logging options**

The **Logging Options**, shown on the right, define how data is record as follows:

#### **Periodic logging**

PEDs record the accumulated dose every minute. Tracerco recommends using intelligent logging in low dose rate areas as periodic logging would result in many data points without changes and, therefore, unnecessary memory usage. Use periodic logging only if PEDs are deployed in areas where the dose rate is consistently above the background level and rapid dose rate fluctuations are not anticipated.

### **Logging Options**

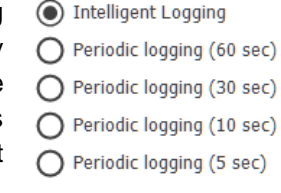

#### **Intelligent logging**

PEDs record the accumulated dose for every 0.01 μSv (0.001 mrem) change in dose. In normal circumstances, the intelligent logging uses the memory the most efficiently. Intelligent logging is the default data logging mode.

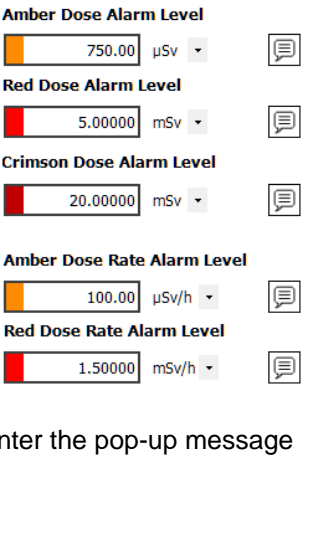

500.00 µSv +

圓

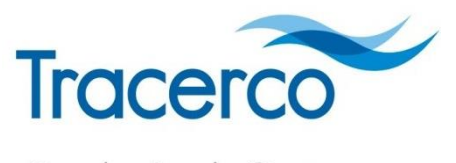

## <span id="page-8-0"></span>**3.3 Handheld mode (PED+ and PED-ER+)**

For the PED+ and PED-ER+, choose whether set the mode from the following options.

- Dose / handheld
- Dose
- Handheld.

**Attention**: The default option **Dose / Handheld** allows users to toggle between the dose and handheld mode using PED menu.

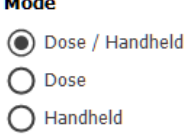

 $2.1 - 1.1$ 

### <span id="page-8-1"></span>**3.4 PED options**

The **PED Options** define the options available to users as follows:

#### **Allow Discrete Mode**

If enabled, users can select the discrete mode on PEDs.

#### **Allow Peak and Dose Rate Reset**

If enabled, allows the option to reset the peak dose rate value and accumulated dose value to appear in the PED settings menu (not recommended for accurate dose logging).

#### **Allow Log Reset**

If enabled, allows the option to delete the currently logged data on the PED to appear in the PED settings menu (not recommended for accurate dose logging).

#### **Allow screen select**

If enabled, allows users to select the display mode.

#### **Allow calibration reminder**

If enabled, displays a calibration reminder. By default, enabled only on the PED-IS.

#### **PED Options**

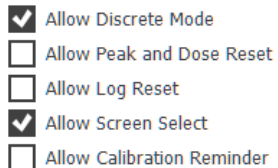

#### <span id="page-8-2"></span>**3.5 Units**

Select the dose units for dose to **µSv** or **mrem** as shown below.

#### **Dose Units**

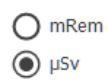

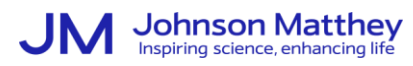

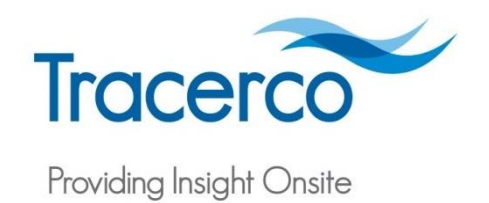

## <span id="page-9-0"></span>**3.6 Time**

The internal clock on the PEDs should match the time and date (in GMT) of the computer running DoseVision™. **Attention**: Data is recorded relative to GMT.

To set the time, click the **Set PED Time** button to open the **Set PED Time** dialog box as shown below**.**

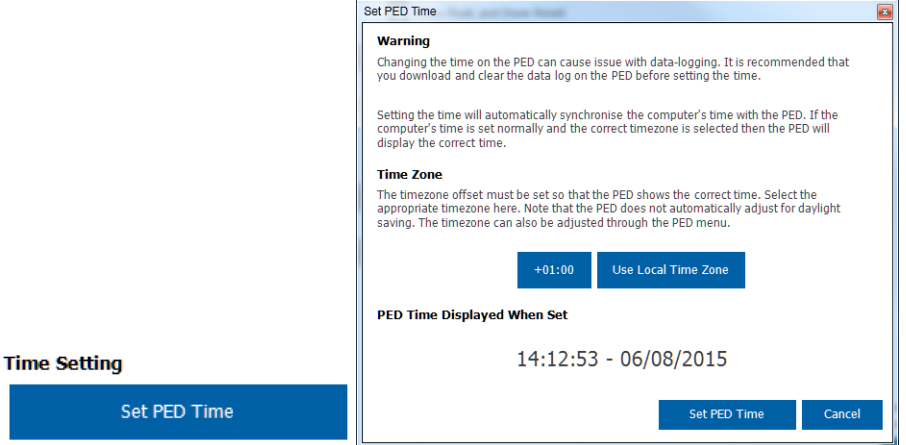

For the PED to display the correct time, the time zone must be selected by clicking the time zone offset button or the **Use Local Time Zone** button. **Use Local Time Zone** automatically uses the local time zone value set on the computer. The time zone takes daylight saving time into account if Windows is configured to automatically adjust for daylight savings. Before the time is set, the date and time are shown on the time setting window. If the time is correct, then click the **Set PED Time** button to set the clock within the PED and to configure the time zone.

**Attention**: If there are pending changes to be made to PED settings, then these must be applied or cancelled before the time on the PED can be set.

Optionally, users can set the time displayed on PEDs to suit the local time.

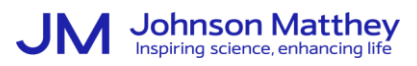

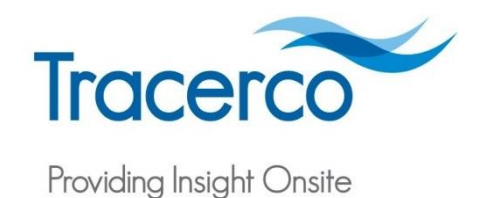

## <span id="page-10-0"></span>4 Managing Users

On the **Users** tab, you can add, edit and delete users, view data, and create reports.

## <span id="page-10-1"></span>**4.1 Adding and deleting users**

Add a user as follows:

1. On the **Settings** tab, click the **Add** User button.

 $\overline{a}$ 

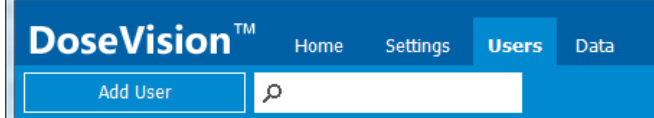

2. Enter the user name and then click **OK**.

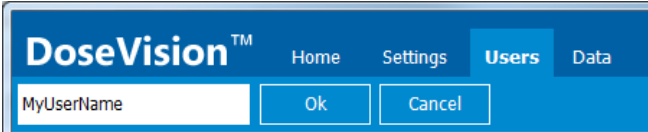

3. In the **User Details** dialog box, enter information such as the first and last name, employment number, and data of birth.

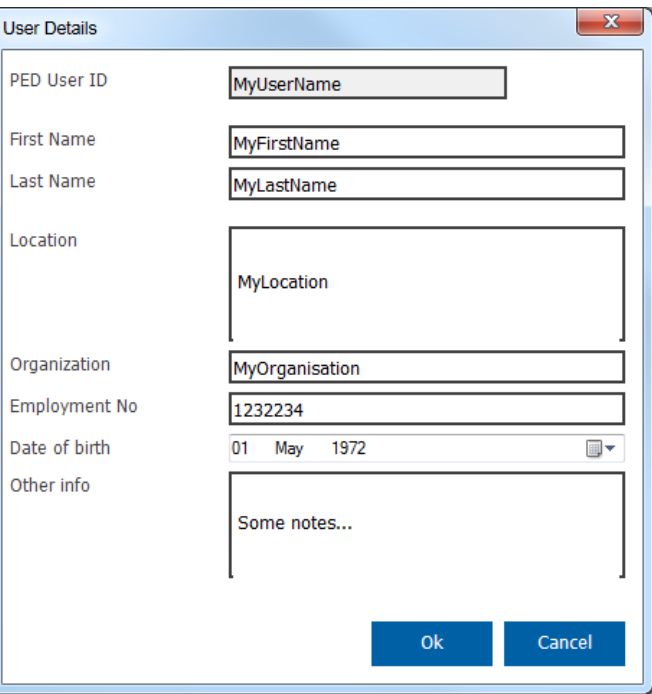

To delete a user, select the user from the list in the **Users** tab and then click **Delete**.

**Attention**: Deleting a user results in all the data for the user being lost.

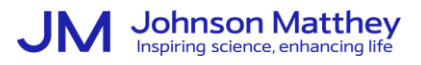

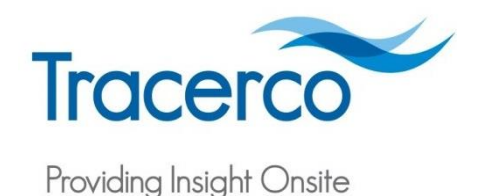

## <span id="page-11-0"></span>**4.2 Assigning users to PEDs**

To assign the PED to another user, select the user from the list and then click on the **Assign to PED** button.

#### <span id="page-11-1"></span>**4.3 Viewing user data**

To view data from within the **Users** tab, select the user from the list and then click on the **Graph** button to open the **Data** tab with data for the user.

Click the **Options** button to set the following when viewing the user data as shown below.

**Attention**: PED+ and PED-ER+. If the PED user chose to record data with the task function then DoseVision™ provides a useful tool to select these specific data sets. Select Tasks and purple markers appear above the graph. Double-click the purple bar to show task data only.

The graph options are as follows:

#### **Dose**

Shows the total accumulated dose (green line) over the data period selected. The orange histogram indicates accumulated dose for each minute, hour or day depending upon the resolution selected by zoom control

#### **Average Dose Rate**

Switches the view to a dose rate histogram showing the average dose rate for each interval on the horizontal axis. The minimum averaging period is 1 minute, followed by 1 hour then 1 day.

#### **Peak Dose Rate**

Allows the user to view non-averaged dose rate data at each resolution. In this case the peak for each period is shown in histogram form.

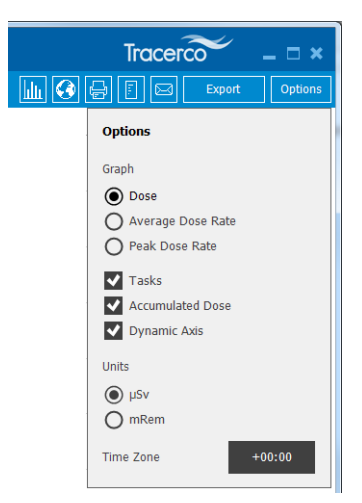

### <span id="page-11-2"></span>**4.4 Generating reports for individual users**

Generate a report for a user from the **Graph** page of the user data as follows:

1. Click the **Export** on the **Users** tab

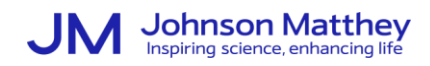

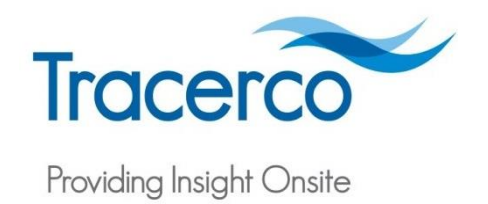

2. Select to export the report in the CSV or DVM format. For the CSV format, and select the required options for the report data and precision.

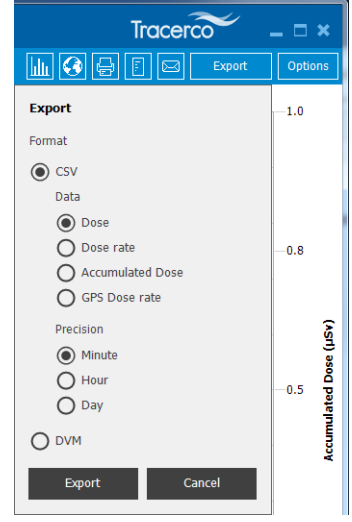

3. Click the **Export** button.

## <span id="page-12-0"></span>**4.5 Generating reports on multiple users**

Generate a report on multiple users as follows:

1. Click the report icon on the **Users** tab as shown below.

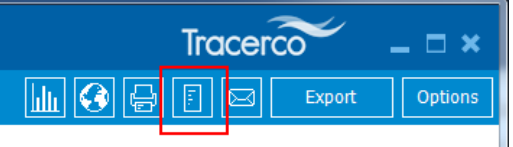

- 2. In the **Generate report** dialog box, select the users to include in the report, the dates to cover, format, and units. Then:
	- Click **View** to open the report in Word (RTF format) or in the browser (HTML format).
	- Click **Email** to create an email with the report attached or embedded in an HTML email.

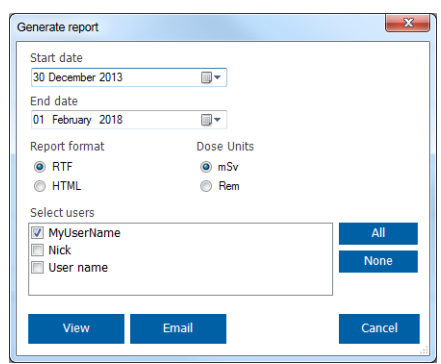

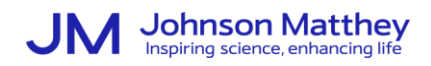

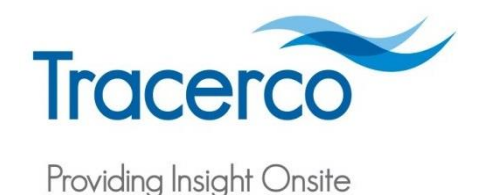

## <span id="page-13-0"></span>**4.6 Viewing location data (PED+ and PED-ER+)**

The PED+ and PED-ER+ can log location data using the built-in GPS module. Location data can be shown on a map to review dose and dose rate data with respect to the location.

**Attention**: DoseVision™ requires a working connection to the internet to be able to display the location data on a map. If an internet connection cannot be found, the map cannot be displayed.

View the map as follows:

1. Select a user and show the data tab for that user.

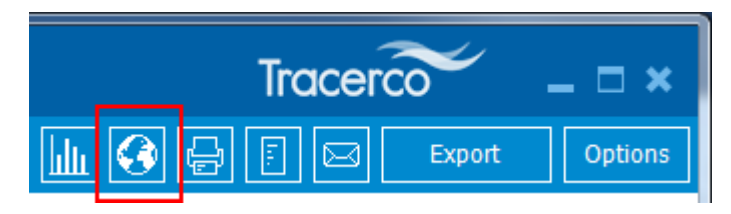

2. View the map with logged data points shown. DoseVision™ automatically adjusts the map to attempt to show all the data for the period selected. However, with large numbers of data points navigation of the map may become slow. To ensure smoother operation, filter the data by date to show fewer points.

If no data has been logged for the period selected by the filter, then the map is not displayed and a message explains that there is no logged data.

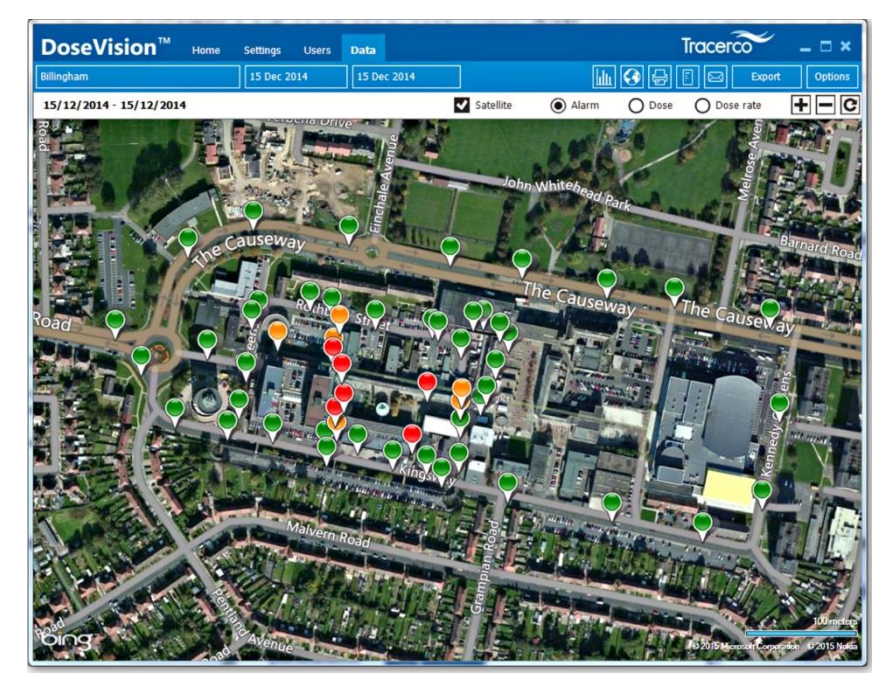

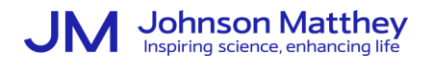

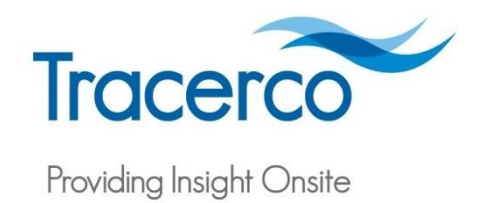

3. Inspect each data point by hovering the mouse pointer over the map point. This shows a box that will include the date and time that the point was logged at as well as values that depend on which of the display modes is selected from the map options bar. The data points are as follows:

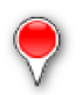

Each data point is shown coloured with the highest priority alarm colour of all of the alarms active at the point when the data was logged. The hover-over box for this mode will display both the dose and the dose rate logged at the location.

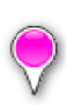

Each point is coloured according to the dose rate logged at the location. All of the points shown are colour-graded from lowest to highest dose rate with the lower dose rates being coloured grey and the higher dose rates being coloured pink. The hover-over box for this mode will display the dose rate logged at the location.

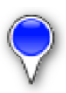

Each point is coloured according to the dose logged at the location. All of the points shown are colour-graded from lowest to highest dose with the lower dose being coloured grey and the higher dose being coloured blue. The hover-over box for this mode will display the dose logged at the location.

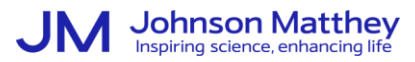

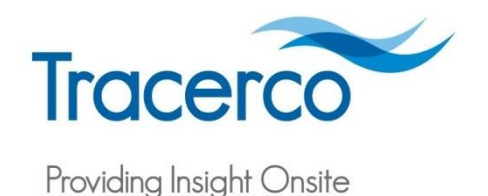

## <span id="page-15-0"></span>5 Firmware and Software Upgrades

## <span id="page-15-1"></span>**5.1 Downloads**

The latest version of the DoseVision™ software and PED Firmware can be downloaded from the Tracerco website [\(www.tracerco.com/software\)](http://www.tracerco.com/software).

### <span id="page-15-2"></span>**5.2 PED firmware upgrades**

After downloading the required firmware file, use DoseVision™ to install the firmware on to the PED as follows:

- 1. Ensure that the PED is fitted in the dock and connected to DoseVision™.
- 2. On DoseVision™, click the **Upgrade Firmware** button in the **Settings** tab. Then, selecting the relevant \*.tfw file.

**Attention:** Download the correct firmware. If an attempt is made to load the incorrect firmware into the device, a warning message is given. The filename of the firmware file indicates the target PEDs.

## <span id="page-15-3"></span>**5.3 DoseVision™ software upgrades**

To upgrade the DoseVision™, follow the instructions provided on the website.

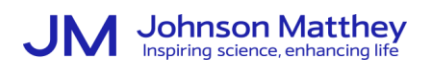

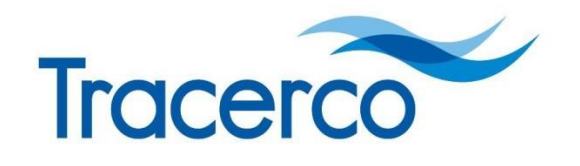

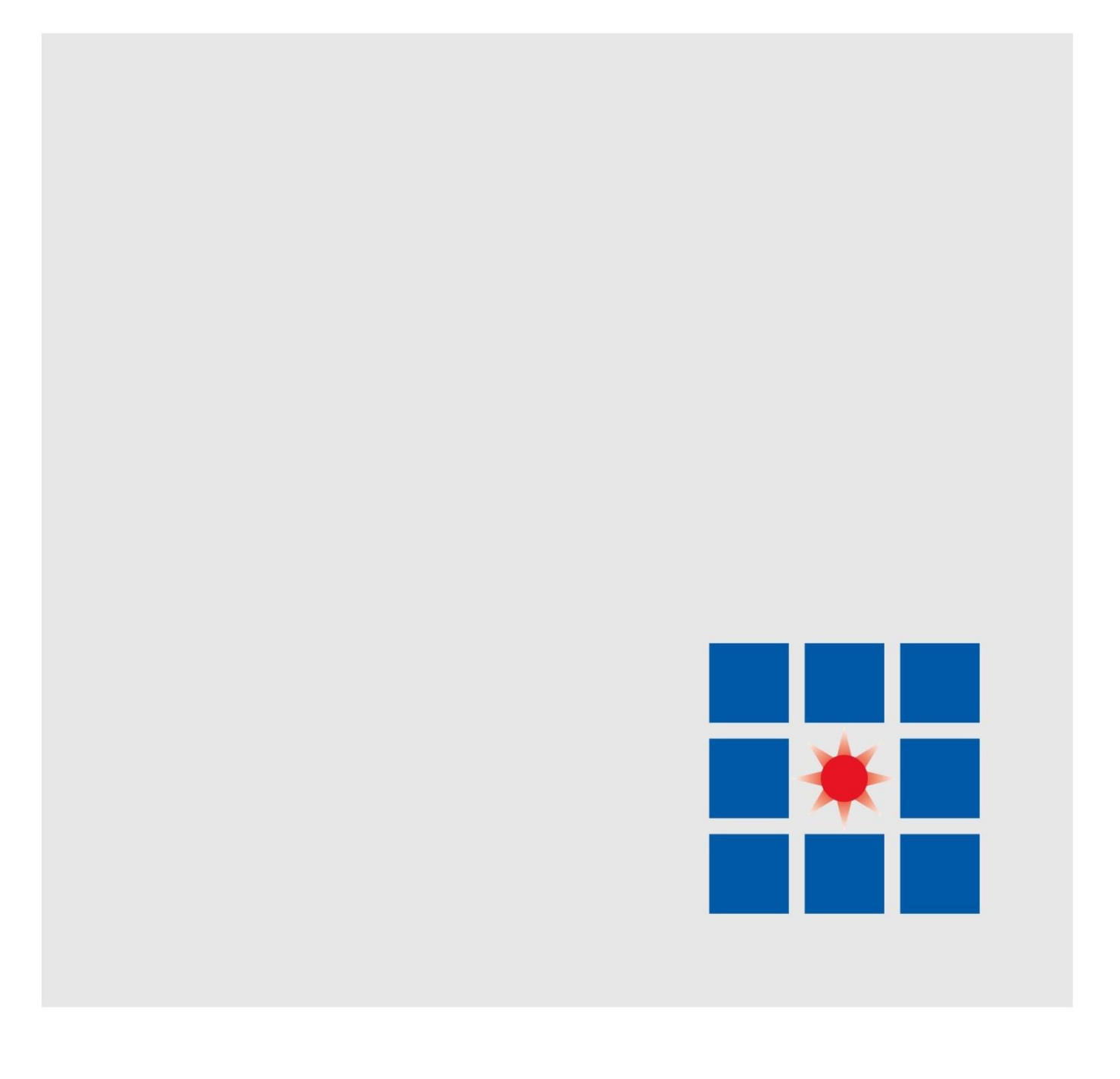

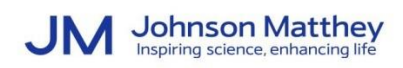